## **Add Friend to SPAM Filter**

1. In a web browser, go t[o http://rc.prtel.com](http://rc.prtel.com/)

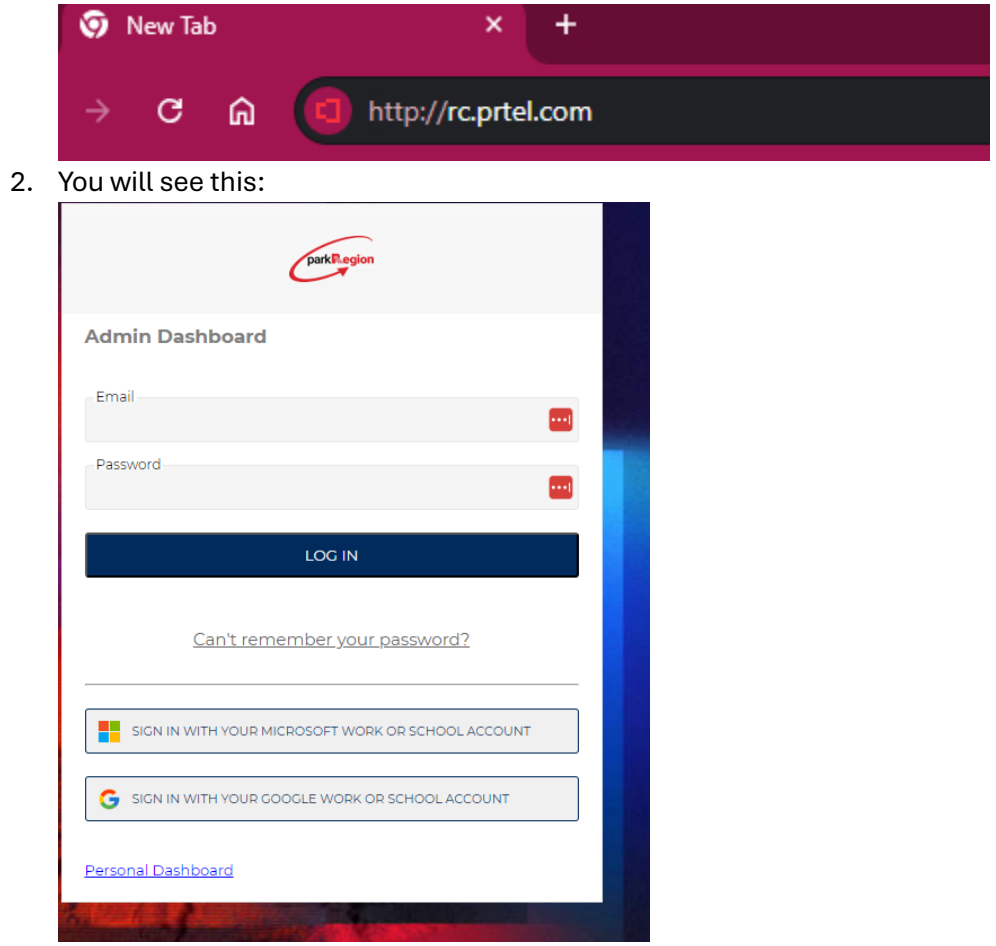

3. Click on Personal Dashboard

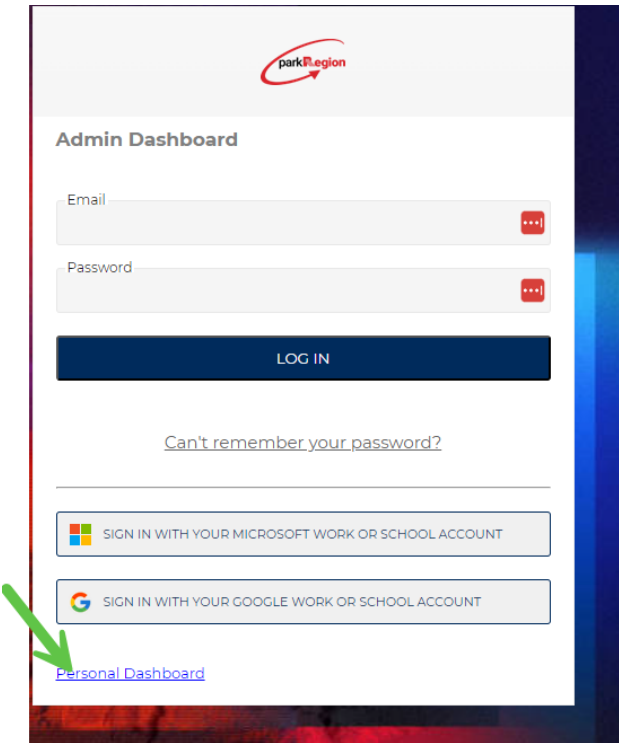

- 4. Enter your email address and email password
- 5. You will see this:

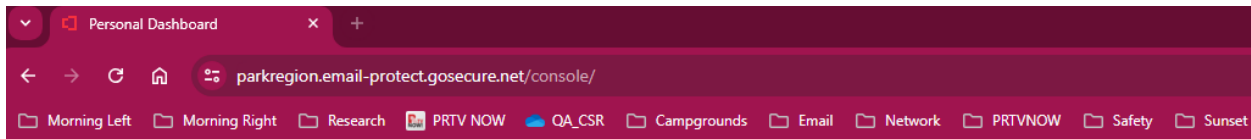

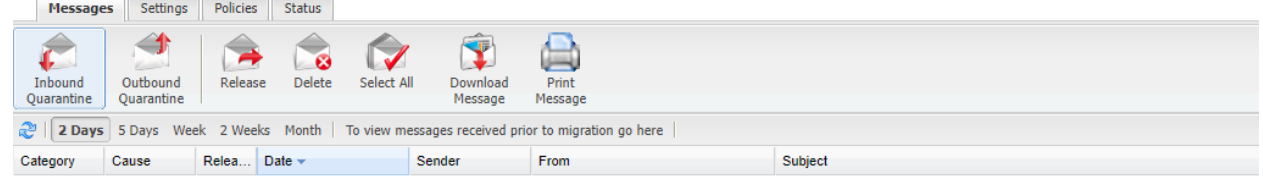

6. Click on Policies Tab

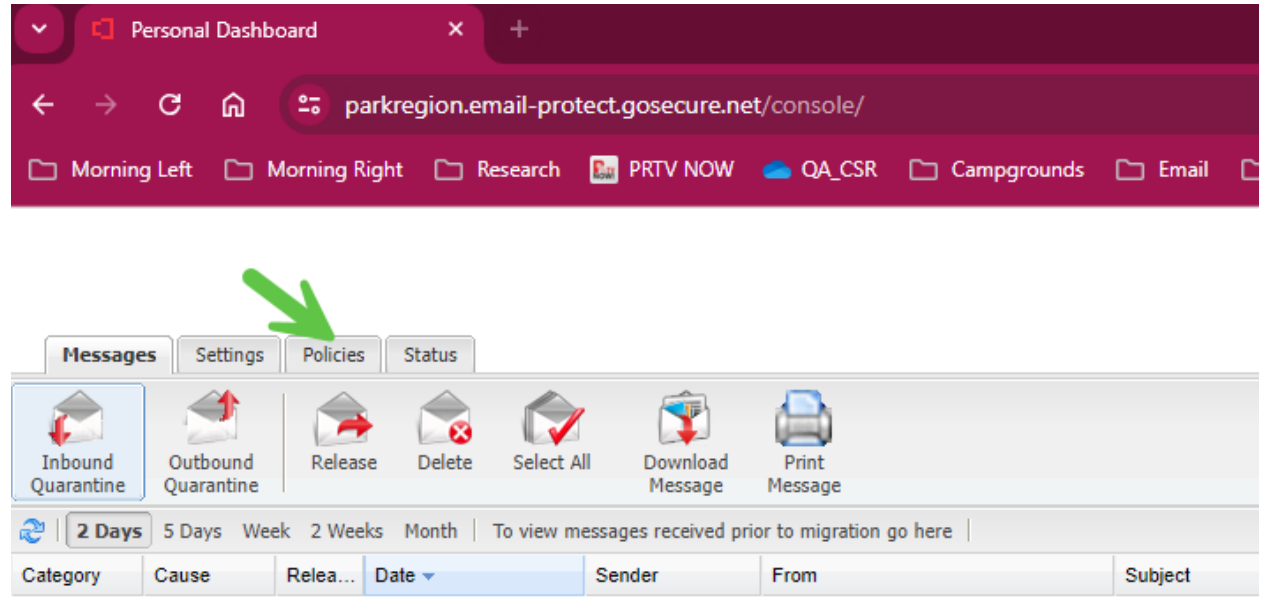

7. Put in their email address such a[s someone@someone.com](mailto:someone@someone.com) and click the plus sign

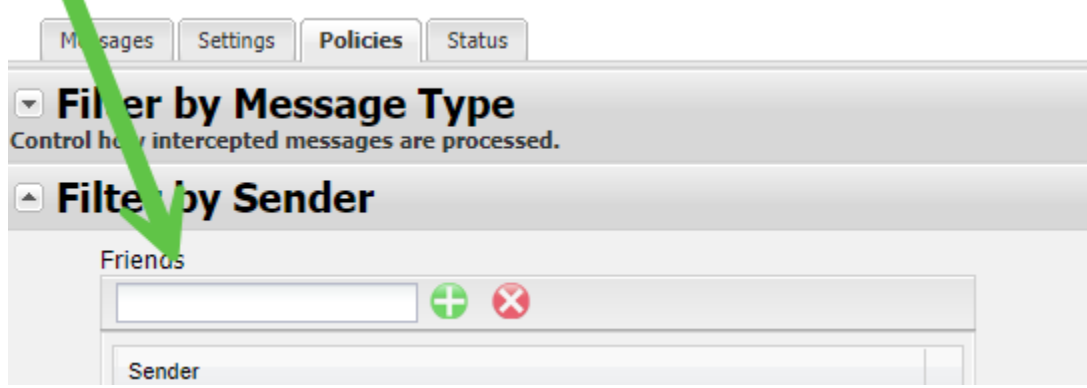

8. Now any emails that come from that address will not be caught by spam filter.